# ParaFla ワークショップ用マニュアル

富山大学人間発達科学部 上山研究室 〒930-8555 富山市五福3190 e-mail: kamiyama●edu.u-toyama.ac.jp

#### **ParaFla**の画面

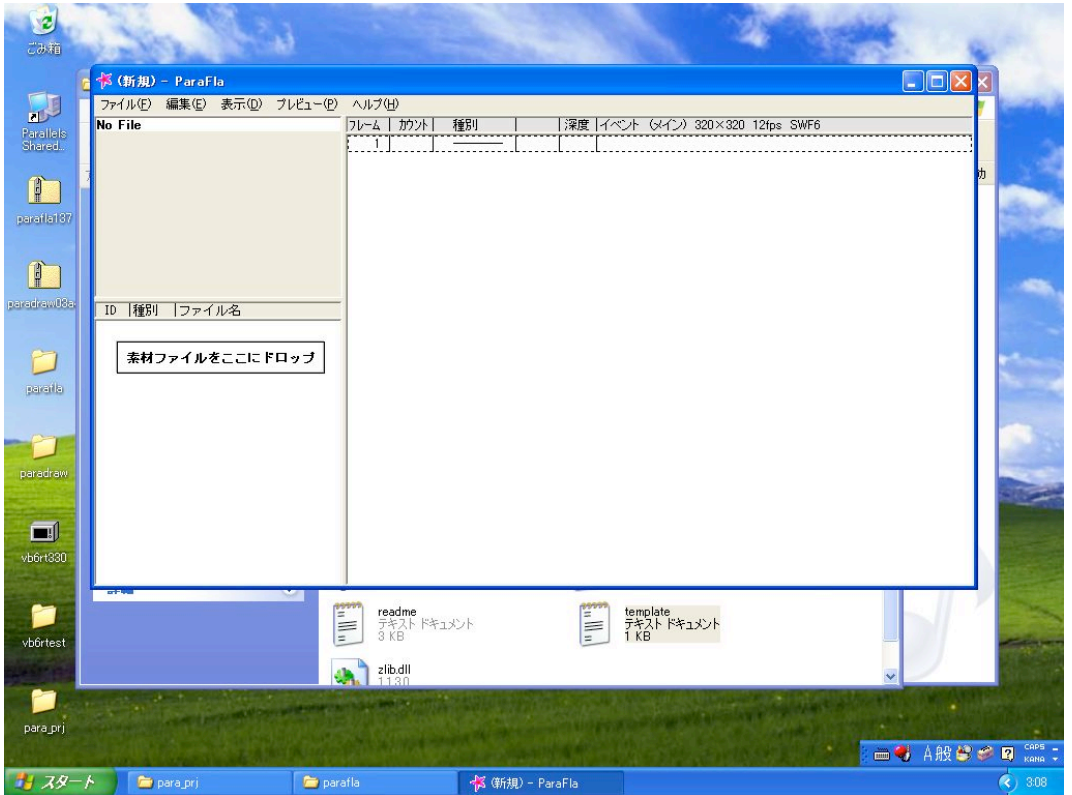

新規作成時の画面は上図の通り。

## 素材作成1

- 1.画面左下が素材のリストになる。リスト上で、右クリックで「アイテ ムを追加」→「テキスト」を選択する。または (Ctrl+Tキー) を押 す。
- 2.「ファイルのプロパティ」画面が出るので、下記のようにフォントの 異なる同じテキスト(自分の名字の英字表記)を1つずつ設定し、3 種類用意する。

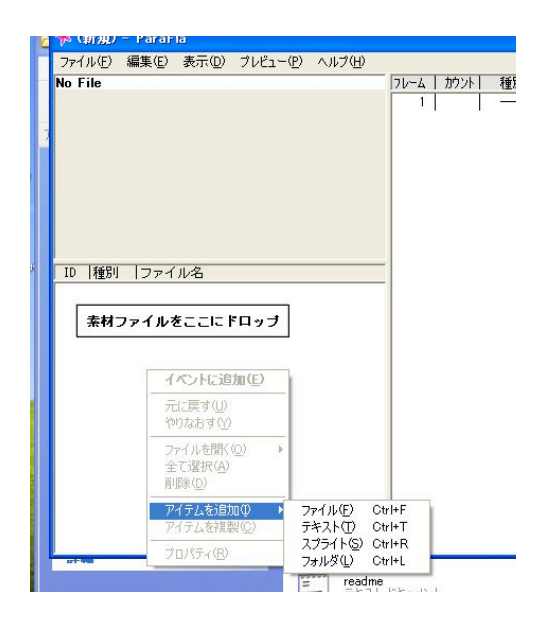

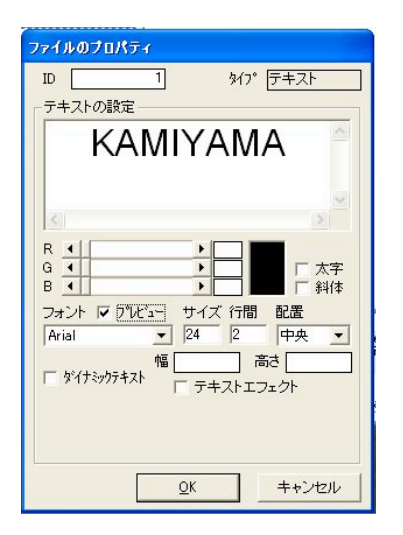

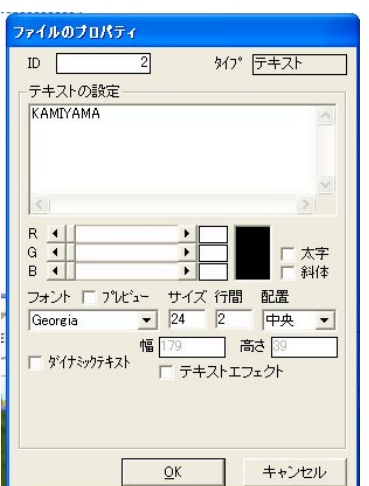

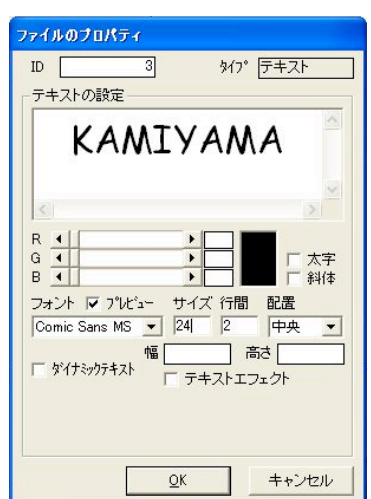

#### スプライトの設定

アドビのFlashにおける「シンボル」にあたる重要な概念が「スプライト」。いくつかの動きをまとめてスプライトとし て一つのグループにできる。

1. 画面左下が素材のリスト上で、右クリックで「アイテムを追加」→「スプライト」を選択する。または (Ctrl+R キー)を押す。

2.サイズの幅と高さについては、先ほど入力したテキストが入る大きさを入力する。(テキストの大きさ確認につい ては、口頭で説明)

3.スプライトのプロパティを設定した後、リ スト上のスプライトを選択すると、左上の画面 (リストの上の画面)に「スプライトを編集」 というボタンが現れるので、ボタンを押す。

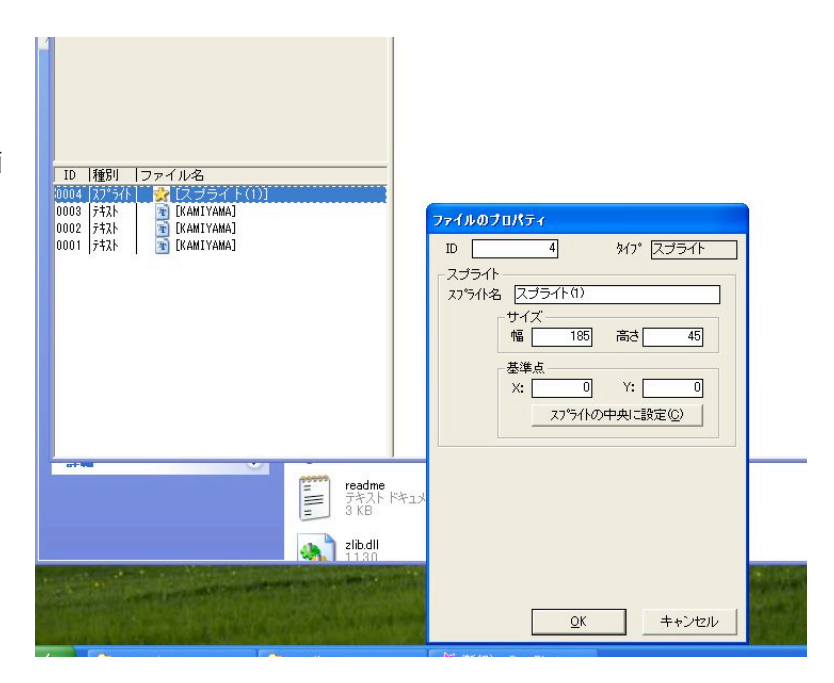

# 編集1 (スプライト上のイベントへの追加)

1.スプライト上のイベントに素 材を追加する。右画面のイベン トはスプライトの中のイベント に変化しているため、素材リス トからイベントへ追加すればよ い。

2.素材リスト上のテキスト3種 類を順にダブルクリックする ことで、イベントに追加する。

3.そのままでもよいが、位置の 微調整をする場合は、追加され たイベント上の各イベント(こ の場合、各行にあたる)をダブ ルクリックすると、「イベント のプロパティ」画面になるので 右画面の描画位置を動かして調 整する。左画面の描画位置の値 を変更してもよい。

4.スプライトの編集が終わった ら、イベント画面の1行目(色 付きの行)をダブルクリックす ると、元の画面に戻る。

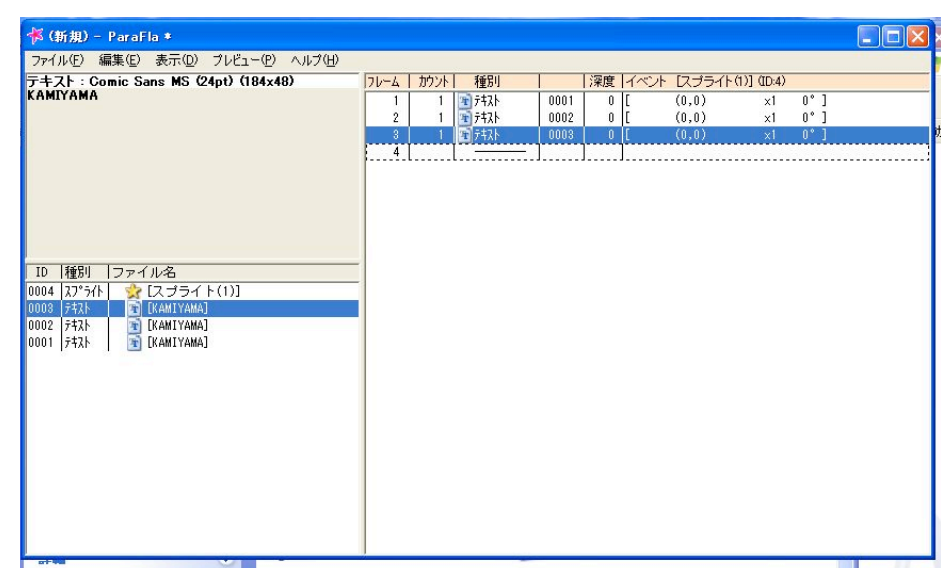

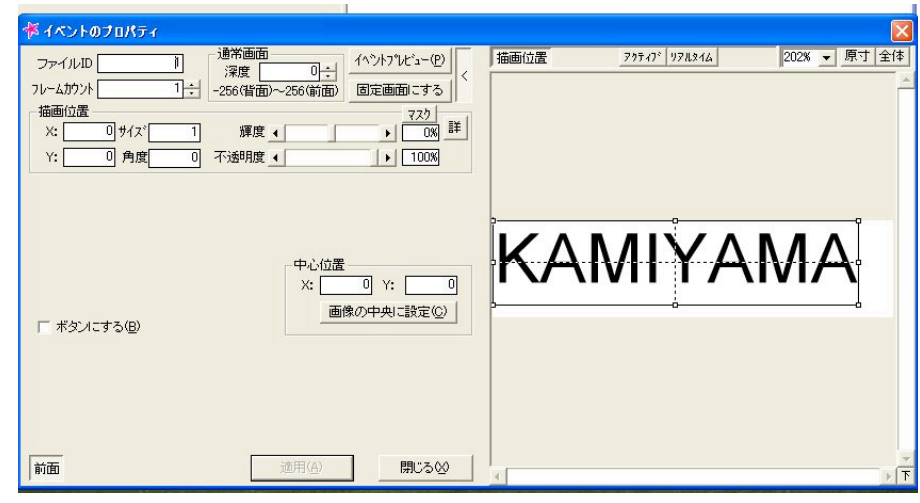

### 編集2 (プロジェクトのプロパティ変更と全体イベントへのスプライト追加)

1.スプライトをアニメーションためにはもう少しステージの大 きさが欲しいので、プロジェクトのプロパティを変更する。 「ファイル」メニューから「プロジェクトのプロパティ」を選ぶ と、右図のようになるので、幅を「640」、高さを「480」、FPS を「16」に設定して「OK」を押す。

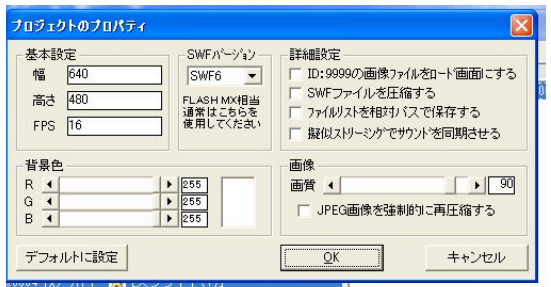

2.元画面にもどったら、素材 リスト上のスプライトをダブル クリックして、イベントに追加 する。

3.追加されたイベント行をダ ブルクリックして、イベントの プロパティを設定する。まず は、中心位置を「画像の中央に 設定」ボタンで移動する。

4.次に、描画位置を図の例の ように設定して、出現座標を設

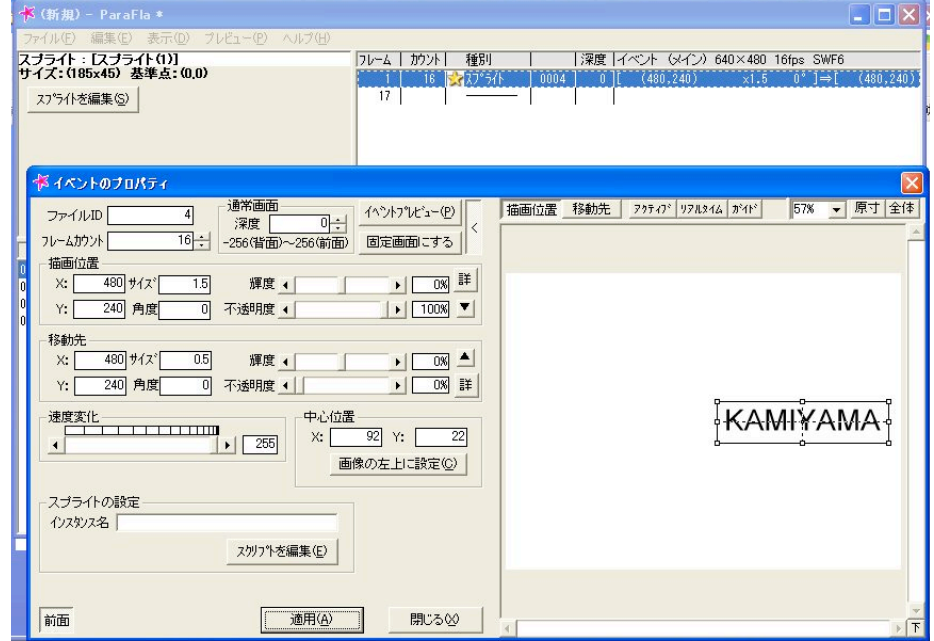

定する。座標は左上が(0.0)、右下がプロジェクトのプロパティで設定した値で、今回は (640,480)になる。な お、はじめは少し大きく表示させるため、サイズを「1.5」にする。

5.フレームカウントを入力する(2以上にする)ことで継続時間が設定される。画面のように16フレームと設定する と自動的に「移動先」の各項目が現れる。同じ位置で消えるようにするため、まず描画位置の「詳」ボタンの下にある 下向き三角のボタンを押して、設定を移動先にコピーする。次に、不透明度を「0%」に設定し、サイズを「0.5」に設 定する。

6.速度変化を255に設定したら、全体を「適用」ボタンで確定する。 (「閉じる」ボタンでは反映されないので注意。)

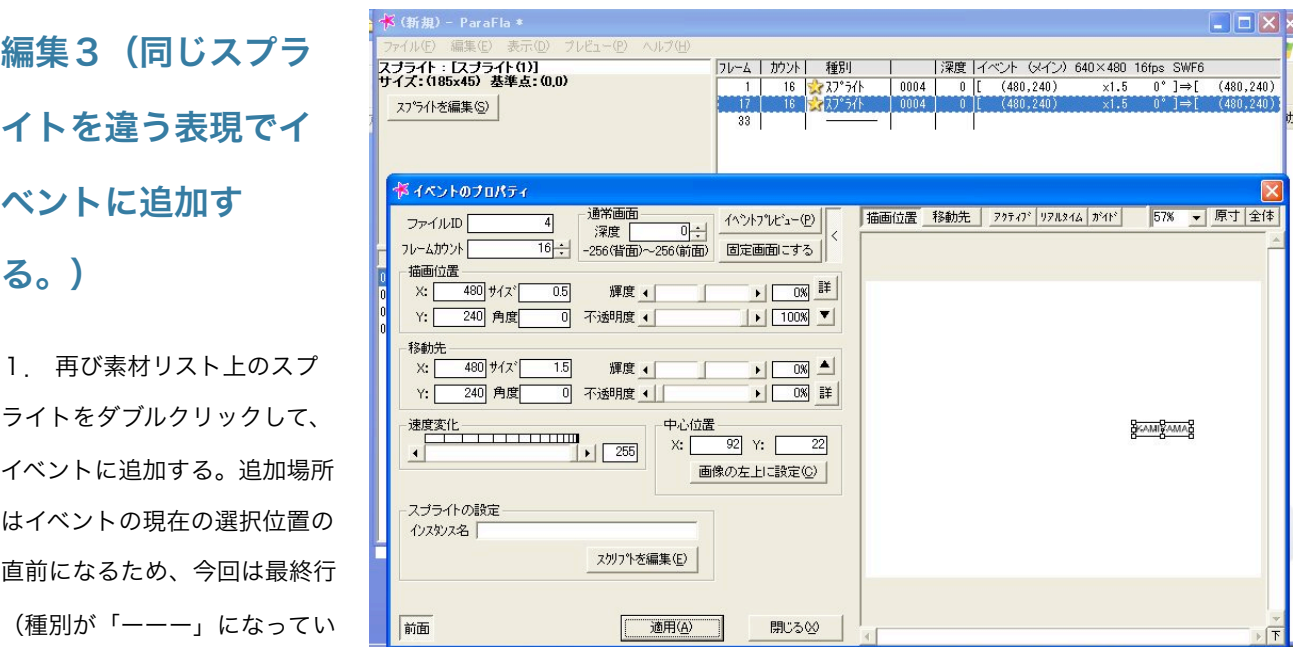

るところ)を選択しておいてから、イベントを追加する。

2.図のように、少し異なる設定にする。

3.図では同じ場所に出現するようになっているが、描画位置、移動先の座標を変更することで、異なる場所に出現さ せるように変更することができる。例: (480,240) → (280,170)

4. 変更を加えたら適用ボタンを押す。

## 編集4(ロールバックの設定)

1.通常のイベントの追加 の場合、上から順にフレー ムカウントで設定した時間 通りに出現し、終わってか ら次のイベントが始まる。 前のイベントが終わらない うちに次のイベントが始ま るようにするためには、 「ロールバック」機能を使 う。

2. 設定方法は、ロール バックを設定したいイベン トを選択し、右クリックで 「アクションを挿入」を選択する。

3.イベントのプロパティ で「アクションの設定」の ところを「<ロールバック >」にし、フレームカウン トの所に、通常の何フレー ム前からスタートさせるか について、マイナスの値を 入力する。入力が終わった ら、「適用」ボタンを押 す。

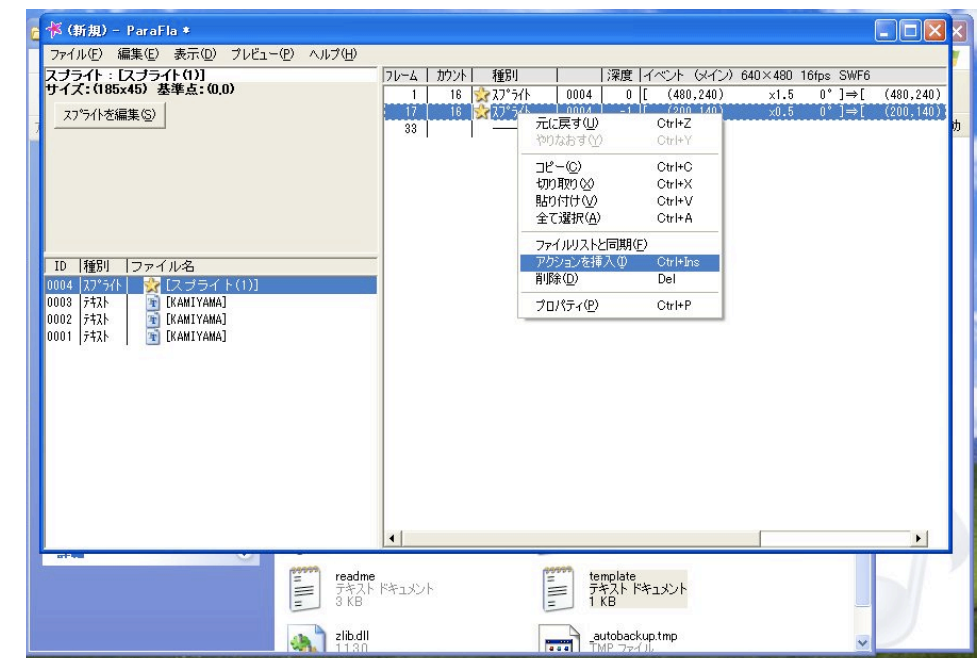

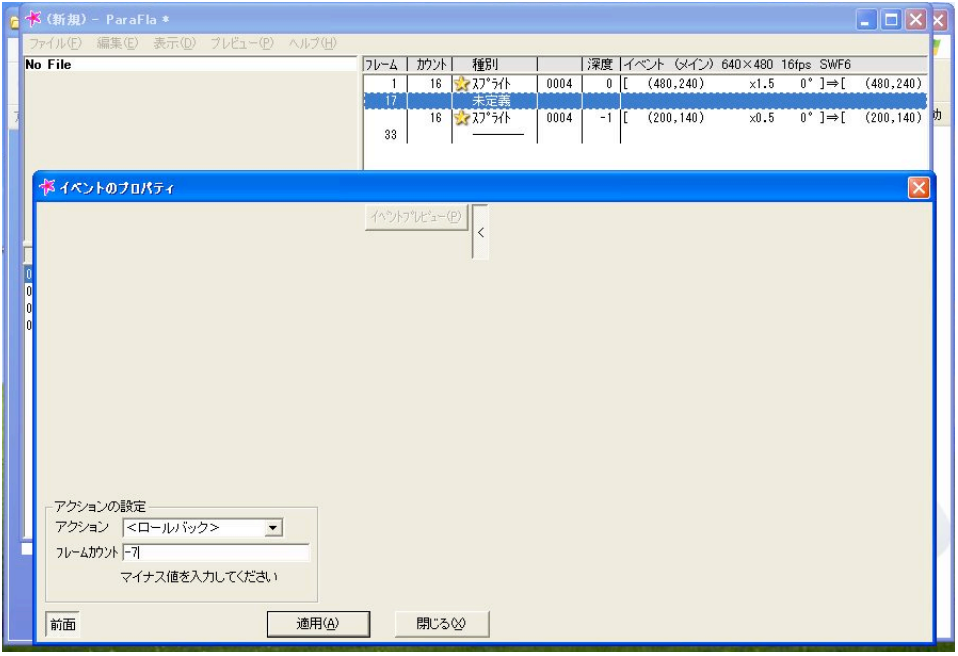

# アニメーションの追加

1. 次の画面を造るために、 別のテキストを素材として追 加する。

2.テキストを追加する方法 は、既述の通り、設定例は右 図の通り。

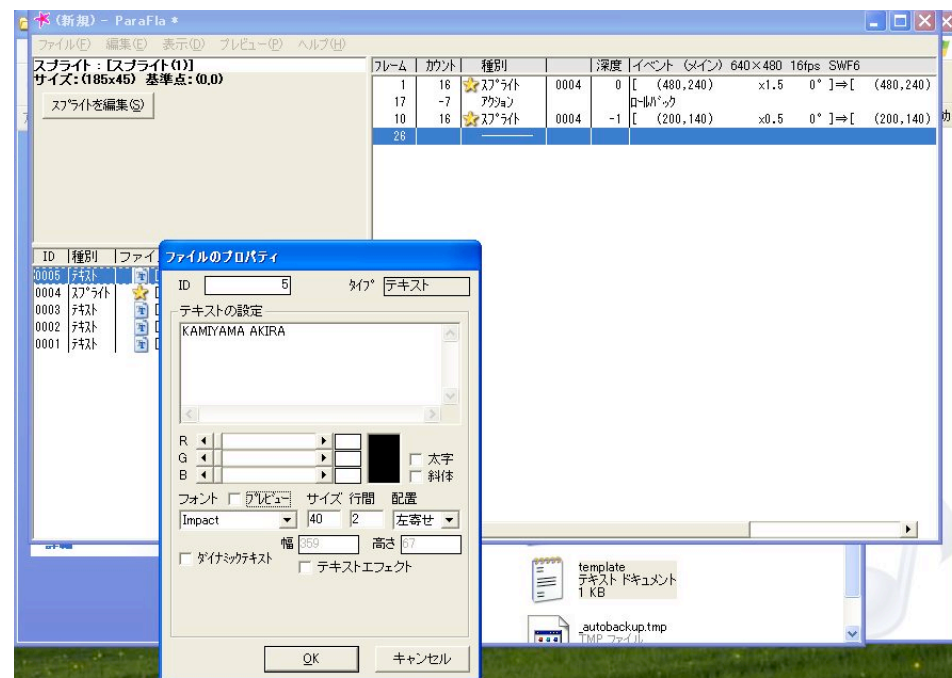

# 編集5(文字の角度設定)

1.新たに造ったテキストを イベントに追加する。

2.イベントのプロパティを 右図のように設定する。角度 がついていることに注意。

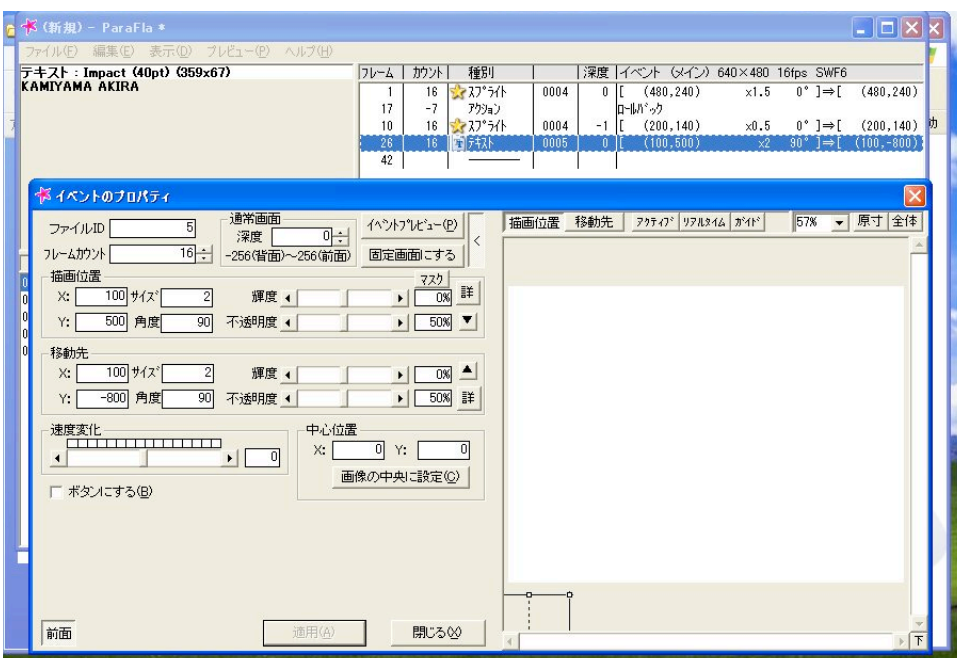

#### アニメーションの追加2

1. 次の画面を造るために、 別のテキストを素材として追 加する。

2.テキストを追加する方法 は、既述の通り、設定例は右 図の通り。ひらがな、カタカ ナ、漢字の3種類を作る。

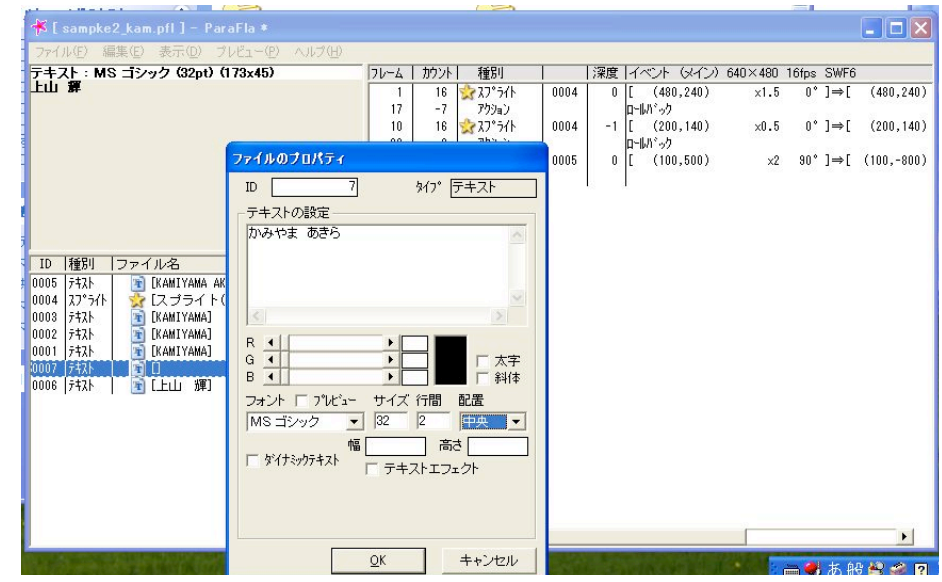

#### 編集6(復習編)

1.カタカナ、ひらがな、漢字 は、同じ場所に出現させるた め、イベントに追加した後に、 すべて同じ設定(右図)にす る。

2.各文字について自分で好ま しい出現タイミングにするため には、必要に応じて「ロール バック」機能を使う(前述の編 集4を参照)。

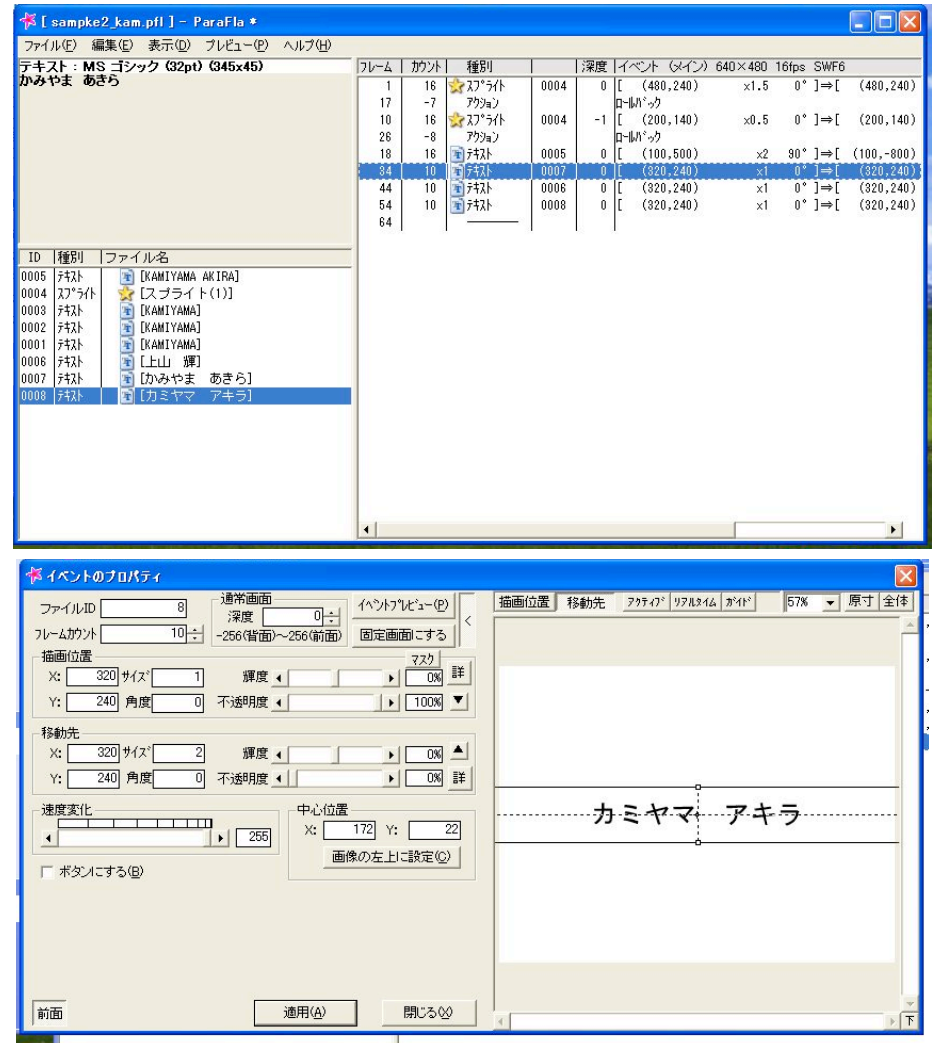

## 編集7(復習編、およびアニメーションの停止)

1.複数行のテキストも設定方 法は同じ、イベントのプロパ ティは右図のようにする。

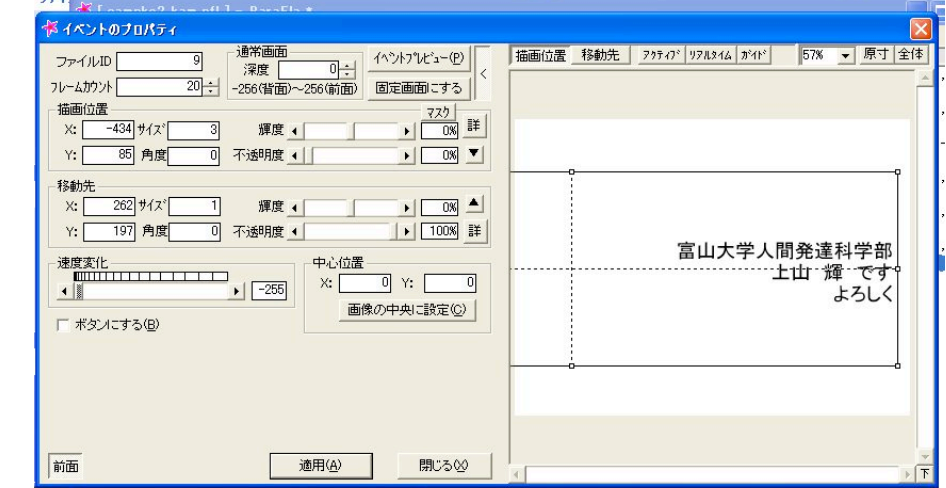

2.設定が合っているかどうかは「プレビュー」メニューの「プレビューウィンドウ」で動きを確認する。この段階ま では、プレビューをすると、繰り返し再生されるため、最後のところでアニメーションをストップさせる設定が必要と なる。

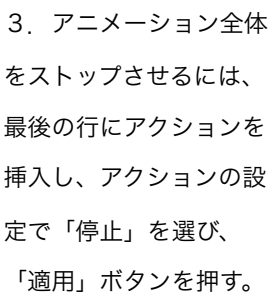

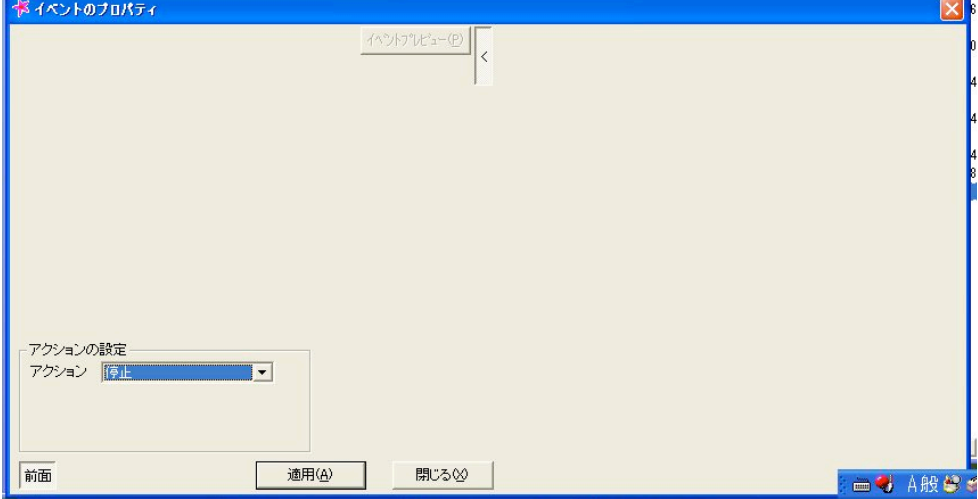

あとは、位置や出現方法を変えながら、様々なアニメーションを組み合わせてみましょう。